# **Procurement Process**

With the Procurement app Irene Adler wants to enable the ACME employees to order office materials and other office supplies.

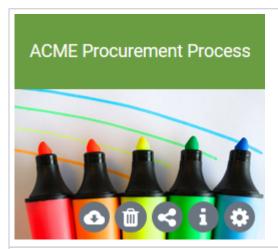

Irene Adler creates the project AC ME Procurement Process in her cockpit.

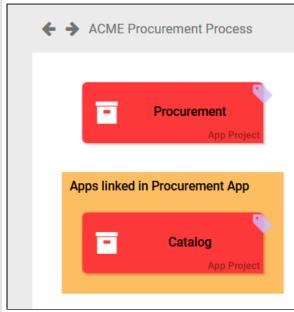

In the app project Procurement the complete order and approval process is mapped.

The list of orderable articles is managed in the app Catalog.

#### On this Page:

- The Procurement Process
  - Creating an Order
  - Checking Credit Limit
  - Authorization
  - o Order
  - Transmission
  - o Confirming Delivery
  - Displaying Summary
- The App Catalog

### **Related Pages:**

- Modeling EPCsXOR Branching
- Creating FormsUsing the Camera Element
  - Using the
  - Signature Element

    Possible Values: Value and Label
- Process Apps
- Role-based Authorization Concept

### **Related Documentation:**

 BPaaS Entwicklerhandbuch (German)

## The Procurement Process

Irene Adler wants to map the following sub-processes in her procurement model:

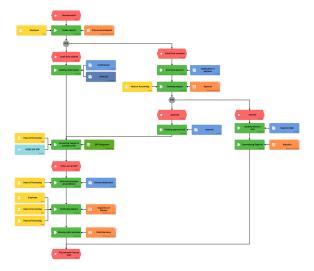

#### Creating an Order:

• Employees can order office supplies via a procurement request.

### • Checking Credit Limit:

- Requests with an order value of up to 150 Euro are executed directly (order is transferred to the ACME SAP system).
- Orders over 150 Euro order value must be checked and approved by the head of accounting. If a request requiring approval has been submitted, the accounting management will be informed by email.

### Authorization:

- If the accounting department approves the request, the employee is informed and the order is then transferred to the SAP system.
- If a request is rejected, the employee is also informed. The procurement process ends with the sending of the rejection email and the display of the Rejection form.

#### • Order Transmission:

 If the order is accepted / approved, it should be transferred directly to the company's SAP system. The SAP system is directly connected to ACME's BPaaS system via an in tegration, so that the order data can be transferred automatically.

### • Confirming Delivery:

- When the ordered goods have arrived, the employee will be informed accordingly and must then check the goods.
- In the form Inspection of Delivery the employee has to confirm if the goods have arrived complete and undamaged. Defects can be recorded in the screen.
- The employee confirms receipt of the goods with his signature.

#### • Displaying Summary:

Finally, a summary of the order data is displayed.

## Creating an Order

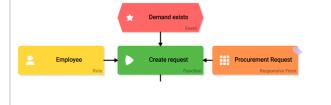

Filling in the Procur ement Request form should be as simple as possible. Therefore, some form fields are prefilled with data.

The personal data of the applicant should already be filled in the form. In the form functions of the Pro curement Request form, the system therefore reference s the user object.

The field Creation Date is preset using meta informatio n. The Re quest Number field is also prefilled.

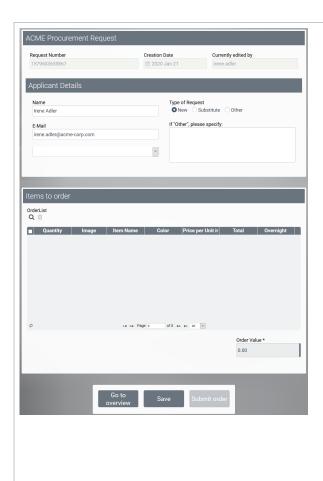

When the applicant opens the form, it is displayed with the correspon ding default settings. Users cannot change the predefine d fields. The

employee can directly start to select the goods he wants to order via the app link Order List. As soon as he presses the button Su bmit order , the execution of the next subprocess

begins.

## **Checking Credit Limit**

The credit limit for one order is 150 Euro. Each order is checked for its order value.

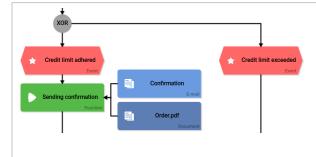

After the XOR connector , the condition check takes place in the events.

 If the order value is less than or equa l to 150, the order is acce pted direc tly and а corre spon ding order email is sent. The exec ution then runs in the subproc ess Orde r Tran smis sion.
• If

> order value is great er than 150, the even t Cre dit limit exce eds occu rs and the proc ess is exec uted in the A uthor ization subp roce SS.

the

## Authorization

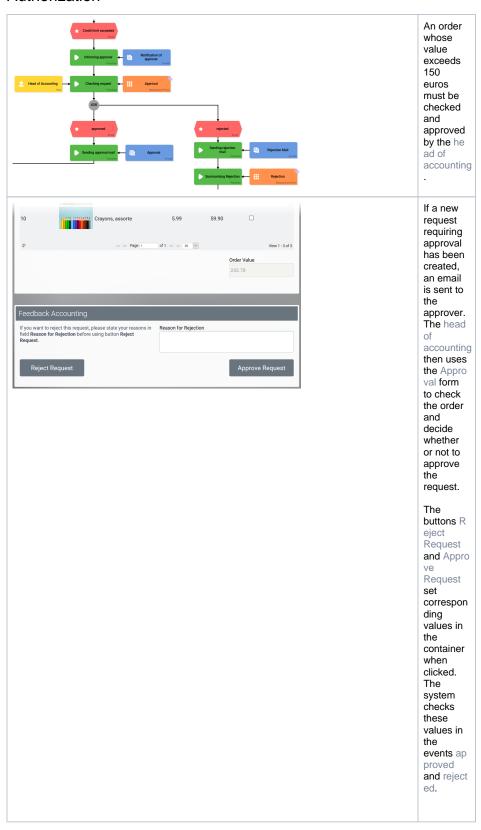

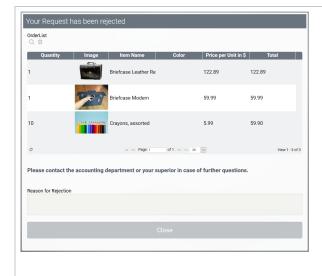

If an applicatio n is rejected, the Reject ion Mail is sent to the employee. The reason for the rejection is also displayed in the rejection form. The procurem ent process then ends.

If the applicatio n is accepted, the employee will receive the mail A pproval. The order transmissi on subprocess then begins.

## Order Transmission

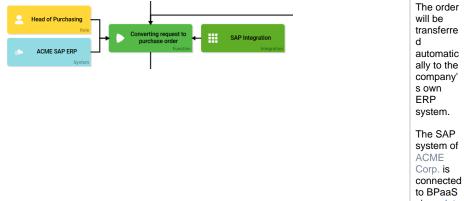

via an inte gration.

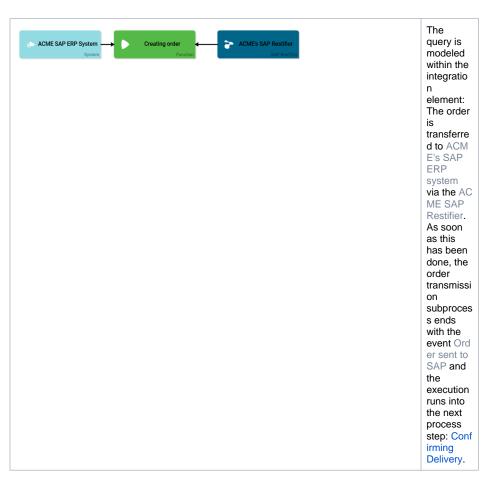

## **Confirming Delivery**

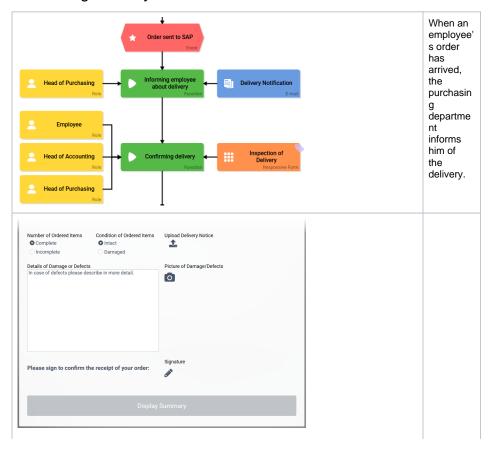

After he has received the email Delivery Notification , the employee checks whether his order was delivered completel y and correctly. He enters the result of the check in the Inspec tion of Delivery form.

Here he can also specify defects, take pictures of them and upload the delivery note. In this way, all informatio n about the delivery is available at all times. Before the employee can complete the process, he must confirm receipt of the order with his signature.

The accountin managem ent should also be able to view the condition of ordered goods for booking purposes. Therefore, they have read access to the process step Confi rming delivery. In this way, the accountin g departme nt can keep track of the orders received, but may not change the contents of the form.

## **Displaying Summary**

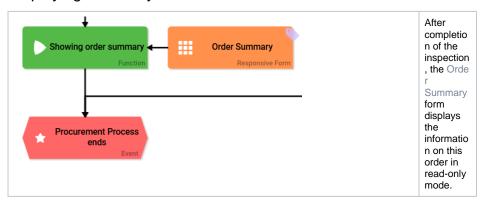

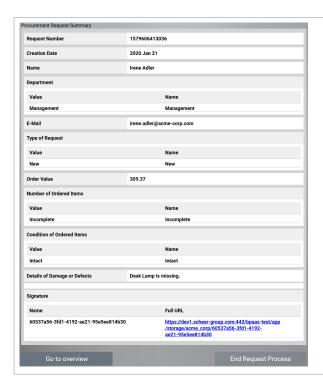

The form element I nstance View is used to display the summary.

procurem ent process ends when the employee closes the Order Summary form.

The

# The App Catalog

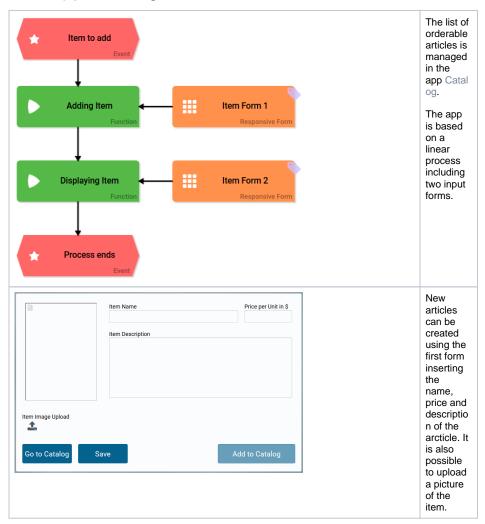

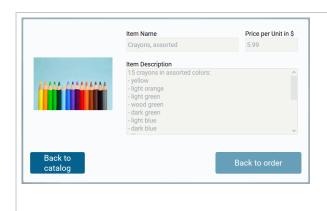

Item
Form 2
displays
all
informatio
n in readonly
mode, so
that
employee
s are not
able to
change
the article
informatio
n during
the order
process.